## 學生上網選課操作流程

- 一、進行上網選課前,先行上網查詢開設課程,並在查詢課程時確定課程是否有特殊條件,請同學事 先做好選課規劃。
- 二、建議選課優先順序:通識選修課程→專門課程。

(一)共同必修課程:

- 1.體育:原班上課,由系統作業先行輸入個人選課資料,同學無需上網選課。
- 2.英文、國文:由本校英語系依據學生大學入學指考英文成績,依其成績分組編班,

#### 同學無需上網選課。國文則因本校語文教育學系承接教育部計畫,將依其規劃分組編

#### 班,故亦無需上網選課。

(二)通識選修課程為固定時段排課,由學生自行上網選課。

- (三)專門課程係各系規定之課程,專門課程必修課由系統作業先行輸入個人選課資料,同學無需 上網選課;選修課由學生自行上網選課。
- 三、一年級同學除師資培育系外,應先甄選獲得師資培育生資格,方得修習教育學程(甄選日期另行 公告),故一年級並無開設教育專業課程以供選讀。

## 「上網選課」操作流程

## ※如何登入校務行政系統?

1. 開啟 Google Chrom 進入國立臺中教育大學網頁, 並將游標移到上列最右邊的「常用連結」, 點選第二個選項的「校務行政系統(學生)」

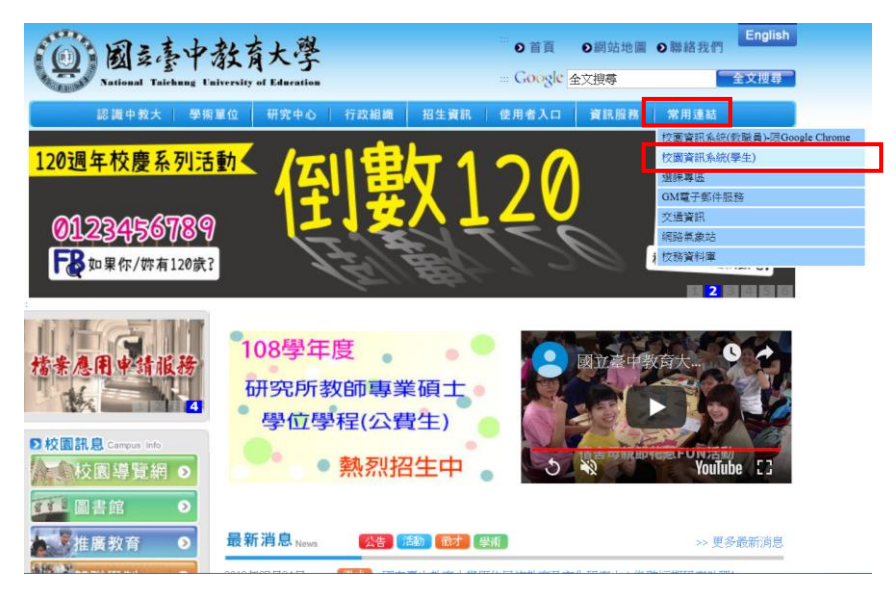

2.會出現以下網頁,並點選網頁下方的「學生專用通道」進入行政系統首頁。

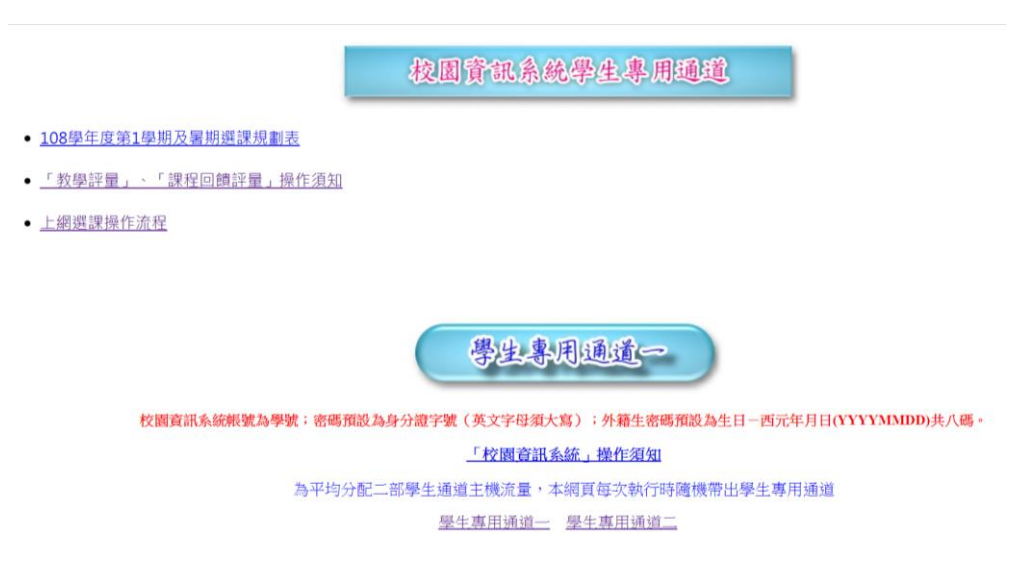

3.校務行政系統帳號為「學號」,密碼為「身分證字號」,打好後按登入即進入校務行政系統。

G HERITT Y

國立臺中教育大學校園資訊系統

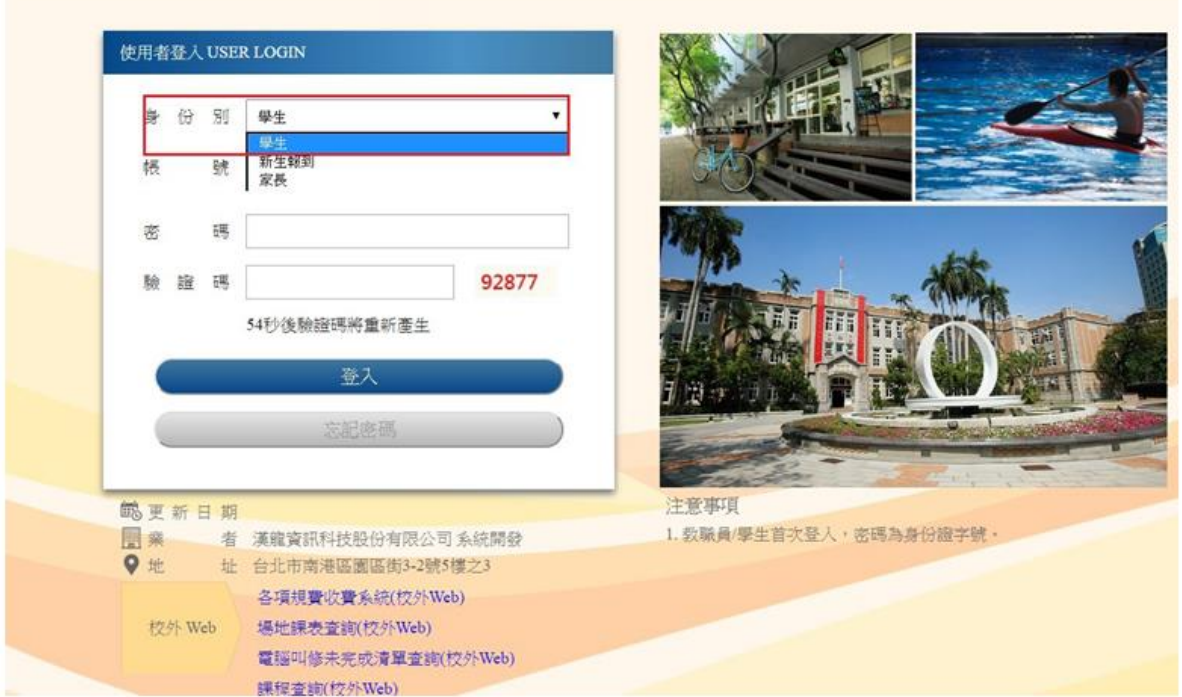

#### 第一階段—登記選課

1. 開啟 Google Chrom 至國立台中教育大學首頁並登入「校務行政系統(學生)」,連擇進入「學生資

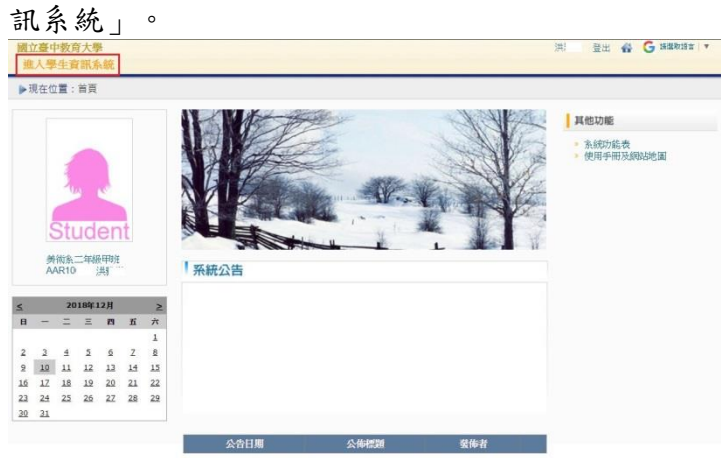

#### 2.點選進入選課系統

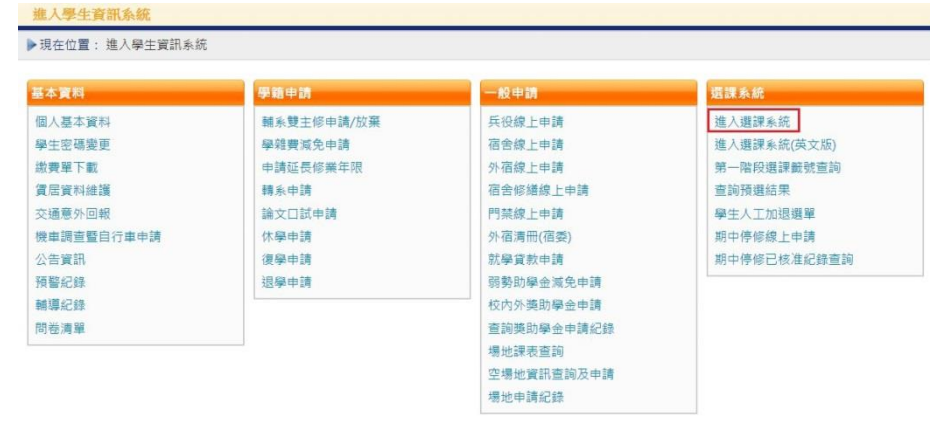

#### 3.進入選課專區後,顯示本班開課科目: 107學年度第1學期----预選時間(拍新)2018-12-05 12:00:00~2018-12-10 23:00:00

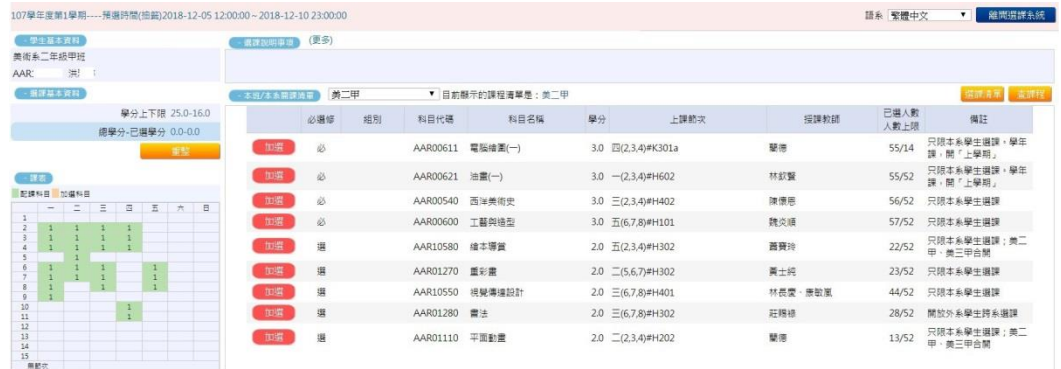

F

### 4. 查詢其他系所或通識課程,點選右上角「查課程」

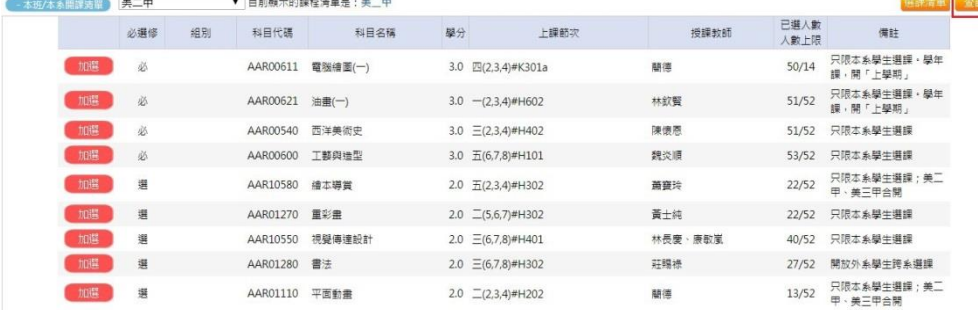

# 5. 可依『系所』、『年級』、『科目代碼』、『科目名稱』、『授課教師』 進行查詢

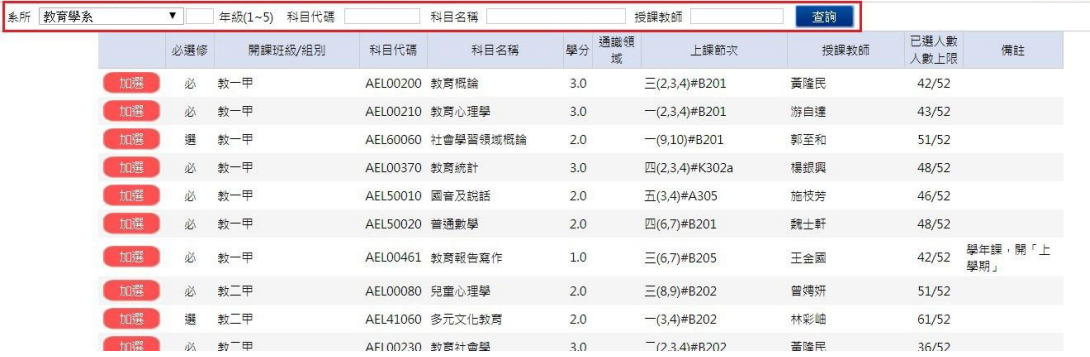

6. 選課小課表會顯示已配課科目

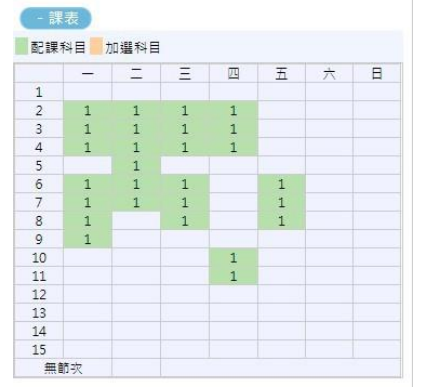

#### 7.若想修習其他系所課程可點選加選

#### PS 若有衝堂或是不符合加選條件會顯示提醒訊息。

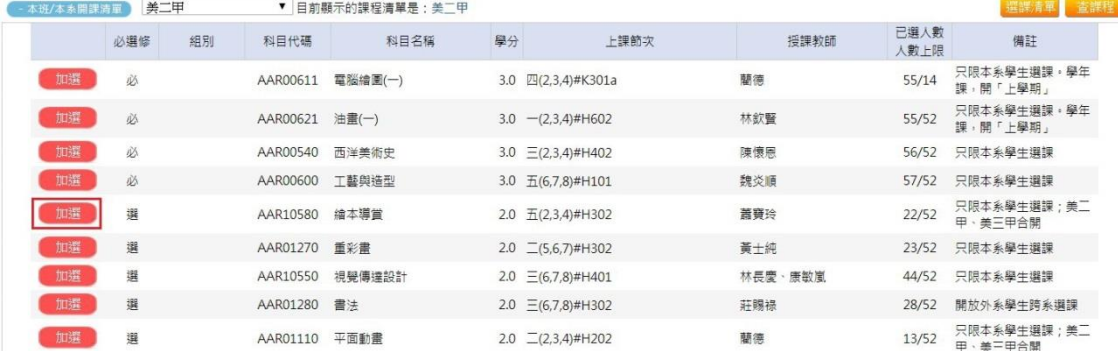

8.確定完成選課後會跳出新增成功的視窗,小課表會立即顯示已選課程

192.83.167.76 顯示

加選成功

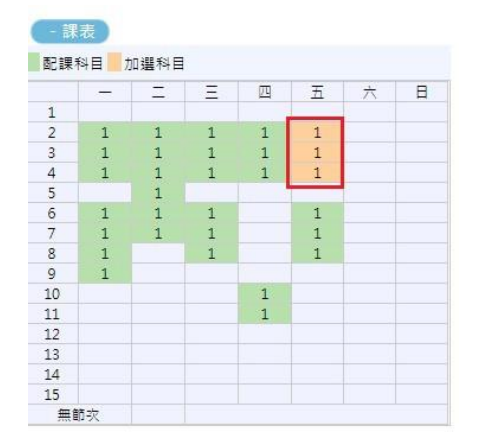

## 第二階段—即選即上

## 1.點入『進入選課系統』

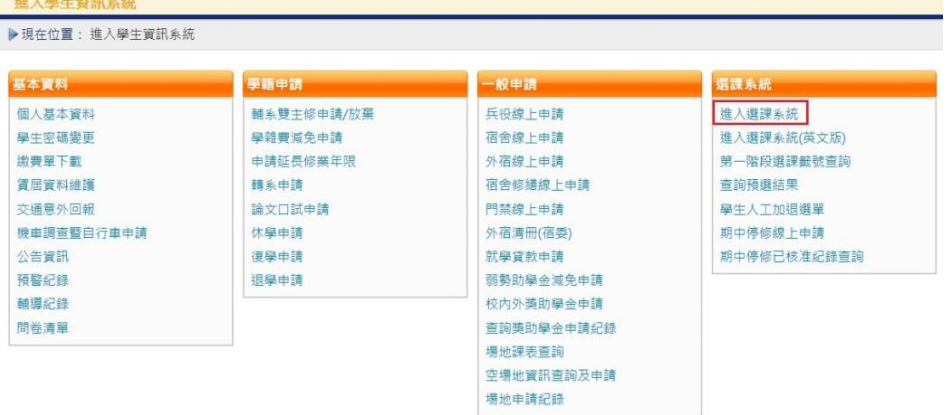

#### 2. 即選即上的開放時間

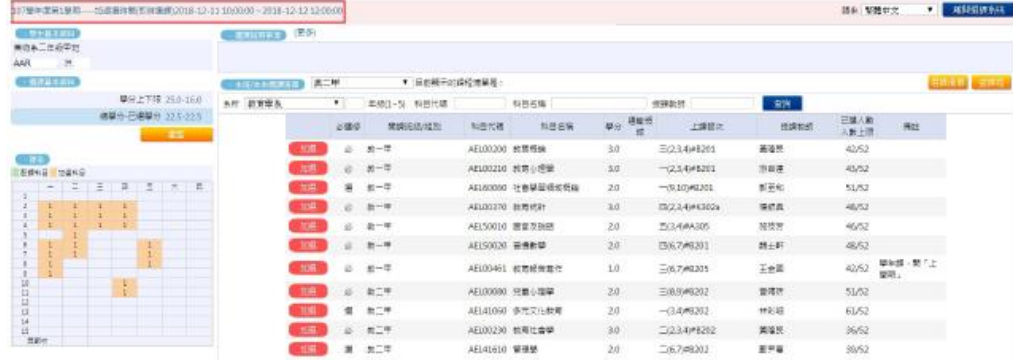

## 3. 點選『加選』,成功後將已加選的課程顯示在選課小課上

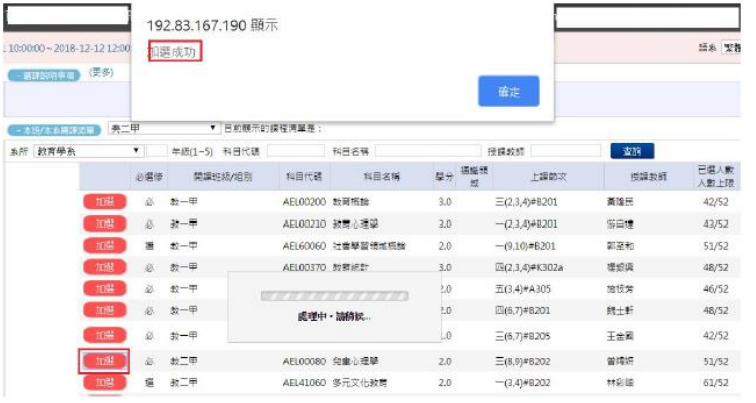

#### - 課表 配課科目 加選科目

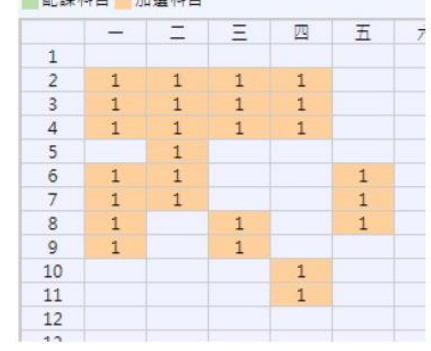

## 第三階段—人工加選

## 1. 點選『學生人工加退選單』

▶現在位置: 进入學生資訊系統

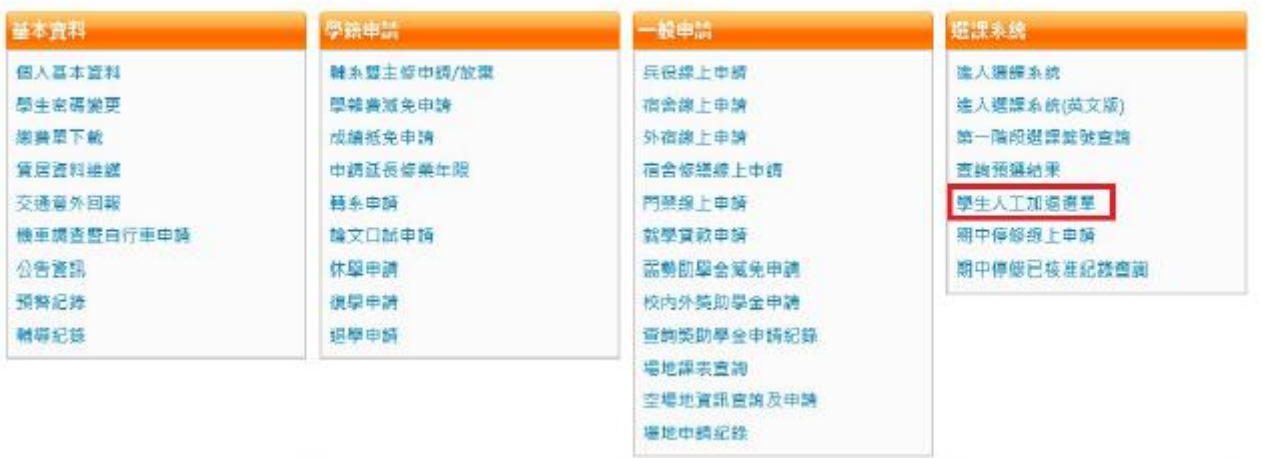

## 2. 點選『新增』、點選『查詢各系所課程』

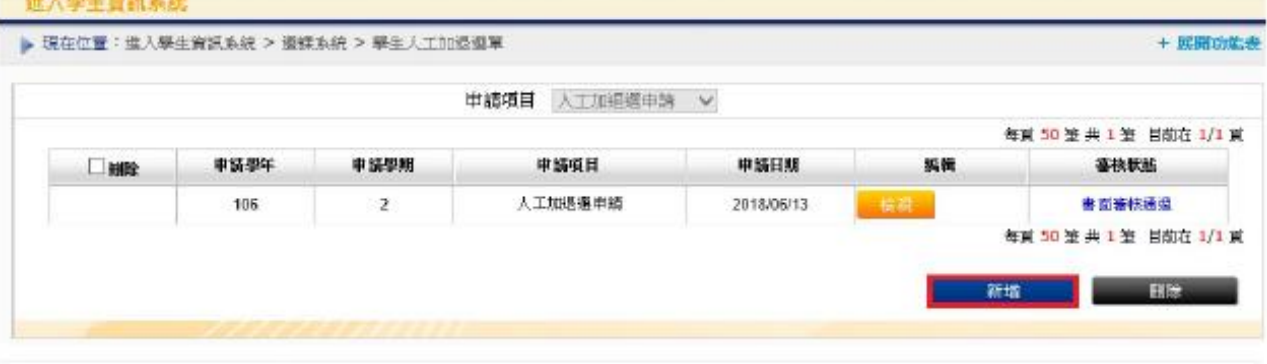

選課學年期: 1062 開放申請時間: 2017/1/5 上午 08:00:00~2018/8/1 下午 06:00:00

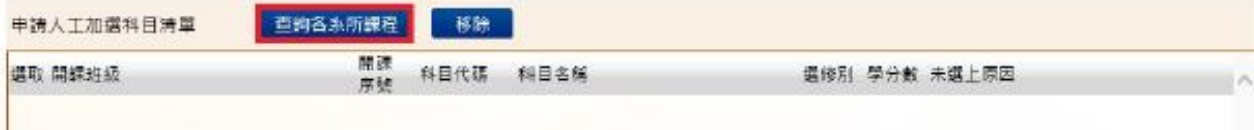

3. 選擇「系所」、「年級」等查詢條件 → 點選『查詢』→ 針對欲人工加選的科目,點選「申請」

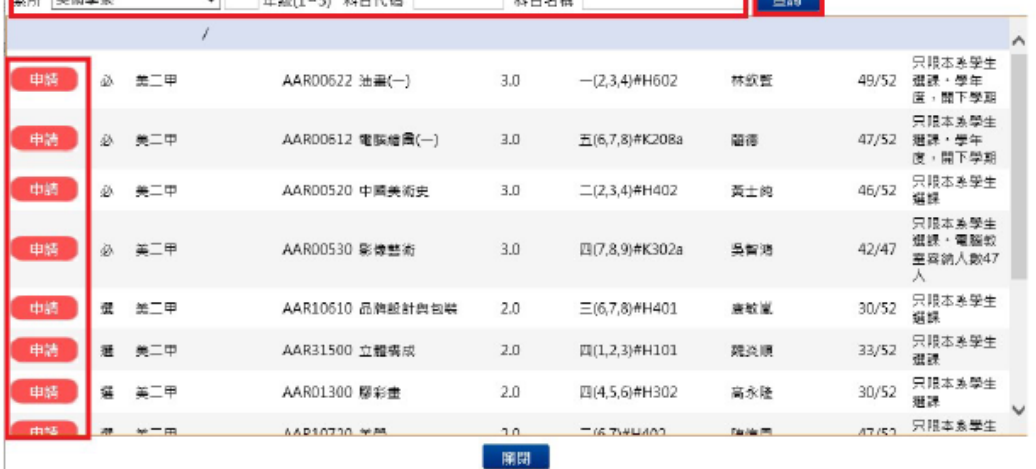

## ※如何將課程刪除(退選)?

### 一般退選

1. 於選課小課表上點選欲退選節次,點選『退選』

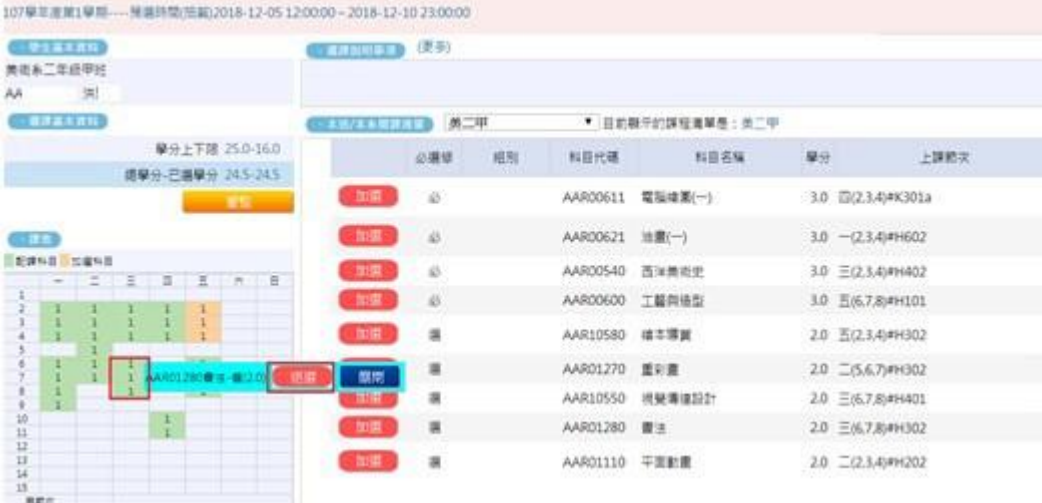

#### 2.提醒確認是否退選,按確定後會顯示退選成功

192.83.167.76 顯示

是否確定退選此科目?

192.83.167.76 顯示

退選成功

雄宗

#### 人工退選

1. 點選『學生人工加退選單』

▶現在位置: 进入學生資訊系統

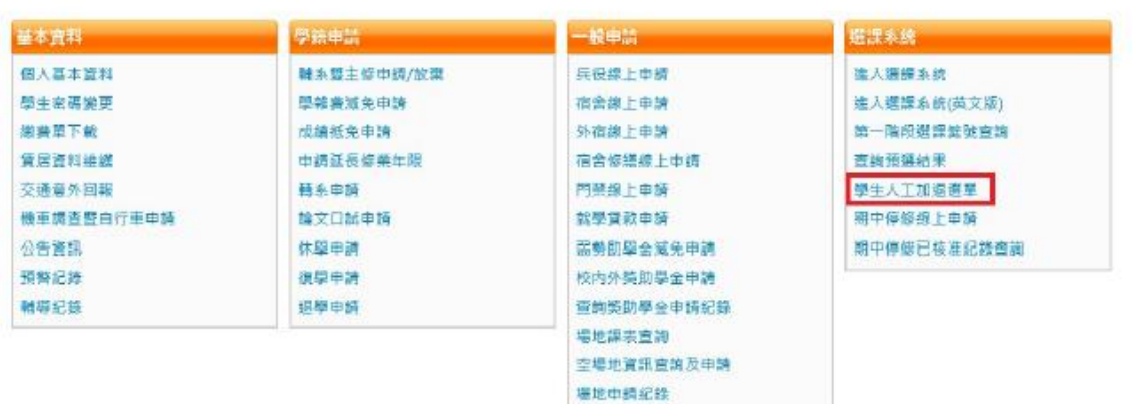

## 2. 點選『已選上課程』 勾選欲人工退選的課程,點選『確定』。

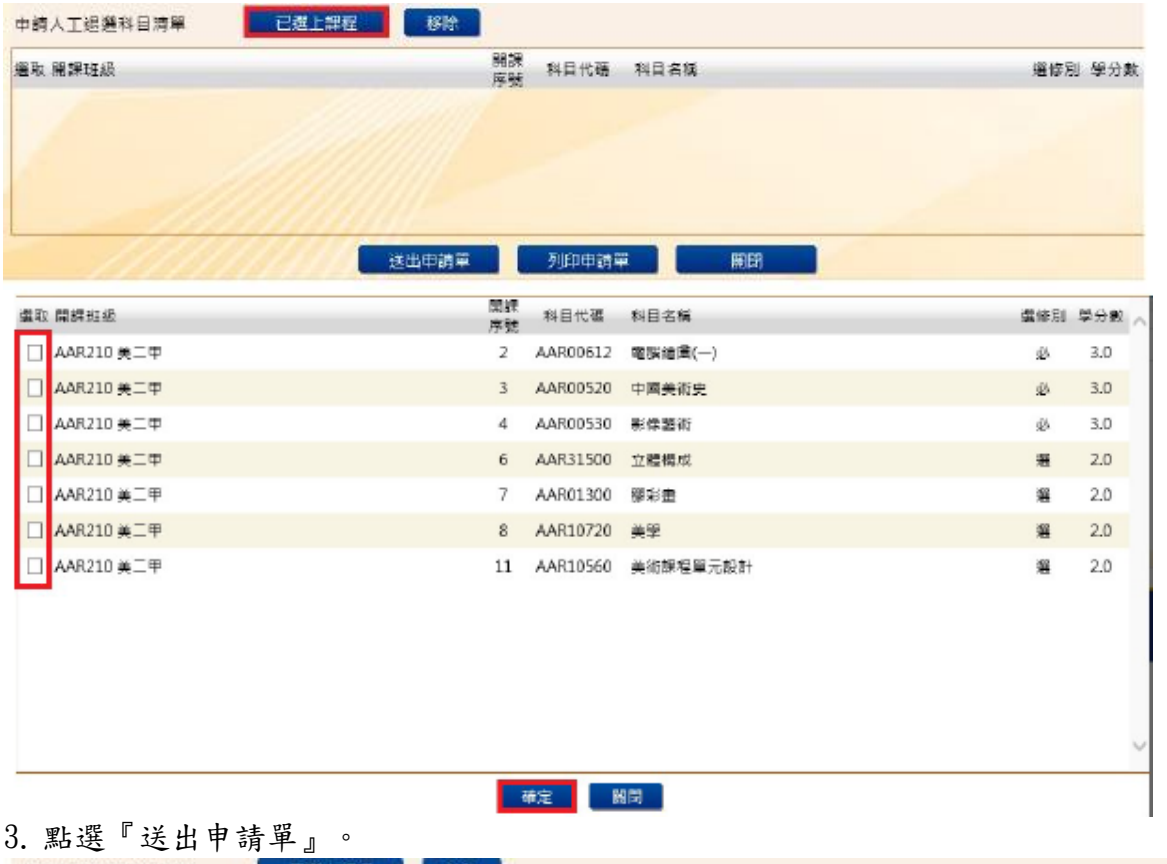

申請人工退還科目清單 装上课程 開線 科目代碼 科目名稱 進取 開課班級 遺修別 學分數 □ AAR210 美術多二年級中班 11 AAR10560 美術評程單元設計 選修 2.0 送出中鸽單 列印中诗章 期間

## ※選課籤號查詢

## 1. 點選『第一階段選課籤號查詢』

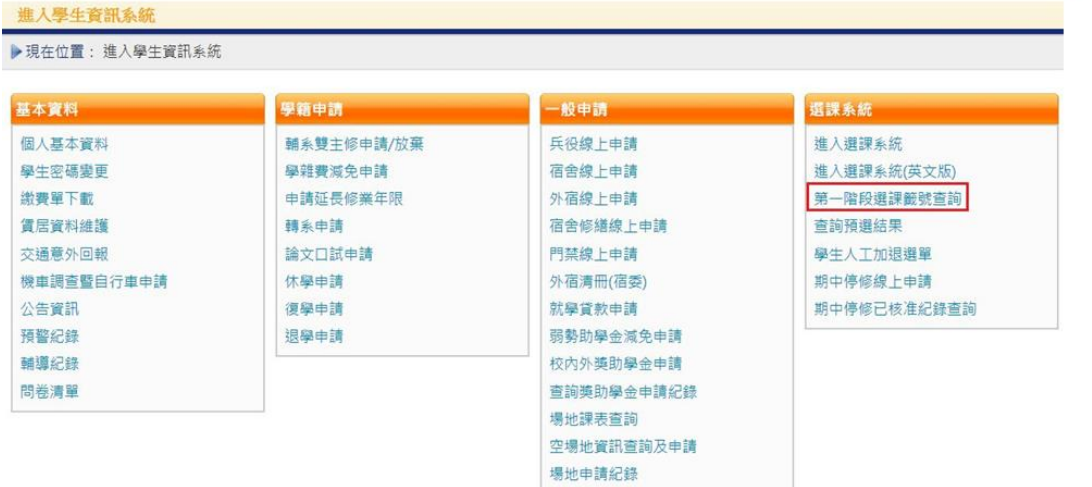

## 2. 已點選『加選』之課程,會顯示籤號

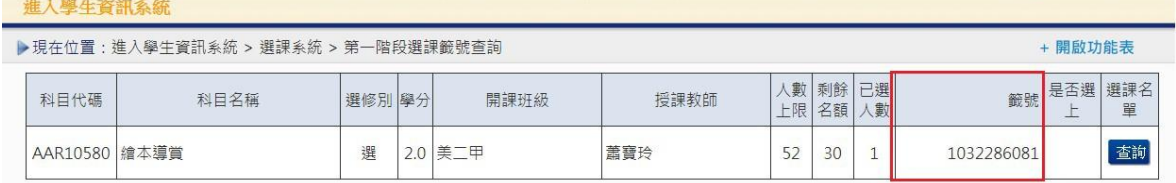

### 3.可點選『查詢』,查看本科目的登記選課人數、可選上人數及個人取得之籤號是否暫時進入安全名 單內

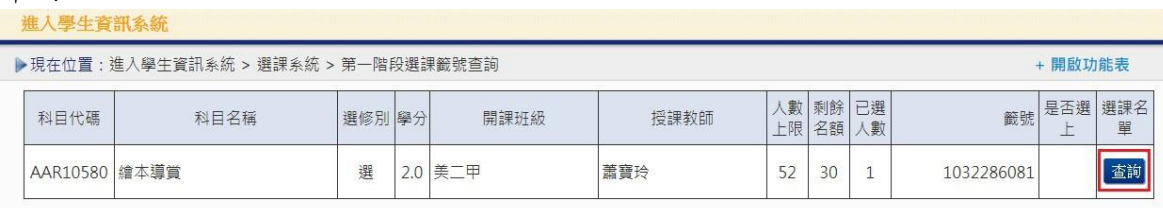

#### 科目名稱: 繪本導賞

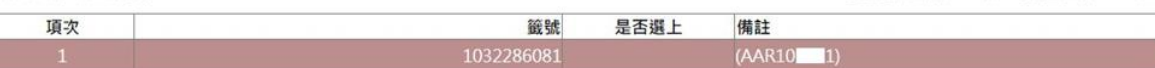

#### 4.點選『查詢預選結果』

進入學生資訊

▶現在位置:進入學生資訊系統 > 選課系統 > 查詢預選結果

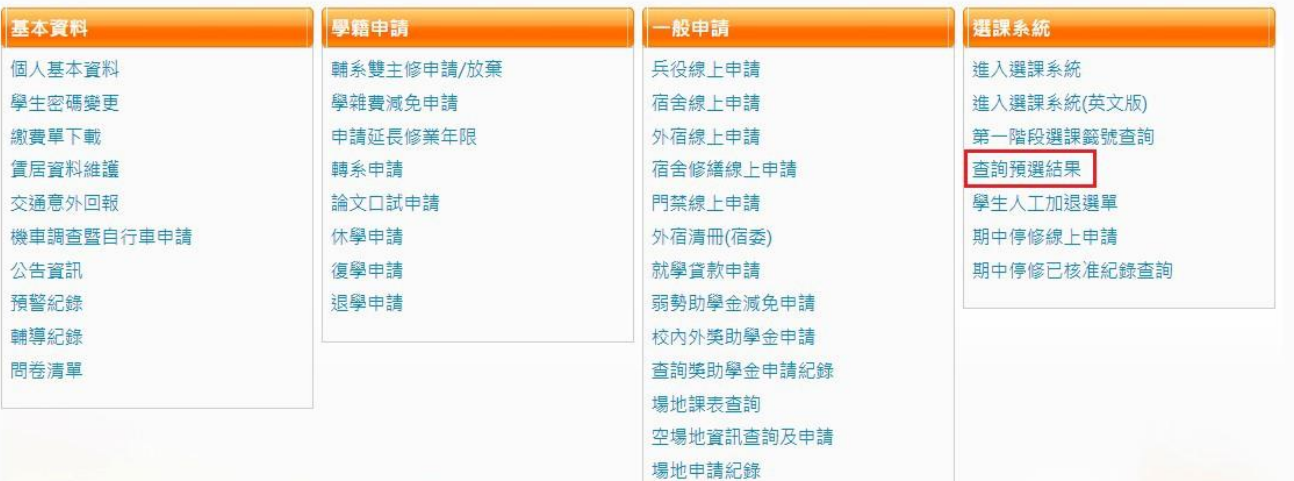

#### - 關閉功能表

登記選課人數:1人 可選上人數:30人

# 5. 可查看是否選上<br>▶現在位置:進入學生資訊系統 > 連課系統 > 查詢預選結果

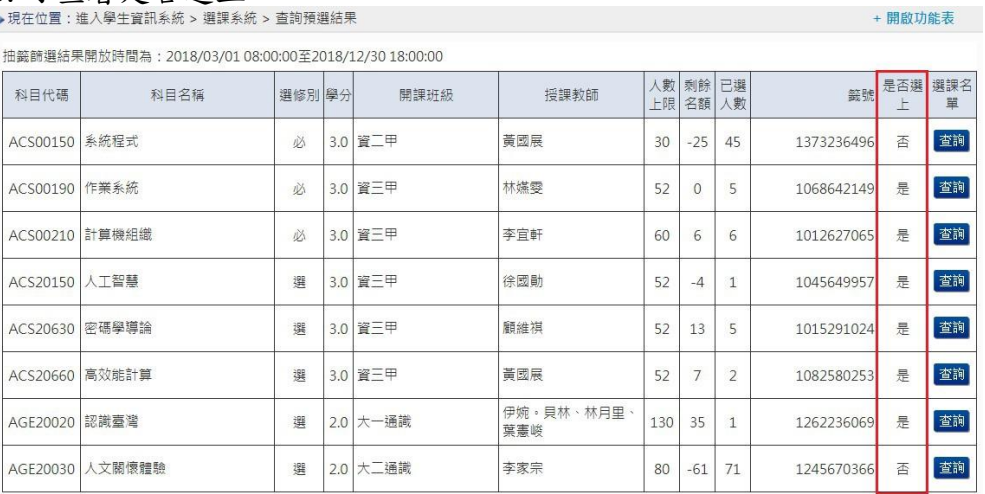

# ※如何查詢課表?

1. 進入校務行政系統(學生), 登入後進入學生資訊系統, 至課表查詢,點選「我的課表」

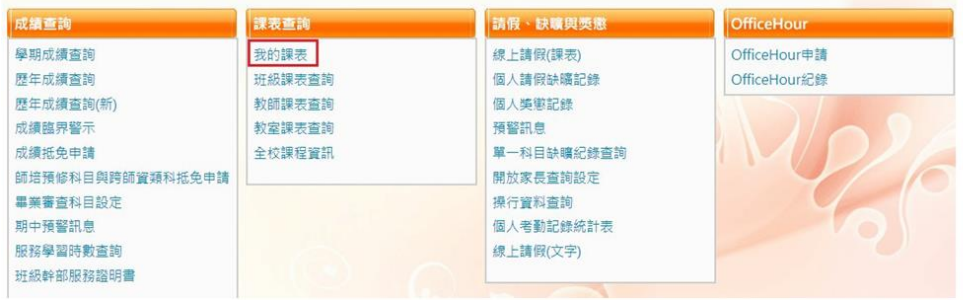